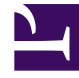

# **SGENESYS**

This PDF is generated from authoritative online content, and is provided for convenience only. This PDF cannot be used for legal purposes. For authoritative understanding of what is and is not supported, always use the online content. To copy code samples, always use the online content.

# Designer User's Guide

Speech Grammars

# Contents

- 1 [Creating a speech grammar](#page-2-0)
- 2 [Using speech grammars](#page-3-0)

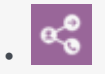

•

• Administrator

A **speech grammar** defines the list of phrases or options that the caller can input when they use your application.

#### **Related documentation:**

Click **Speech Grammars** to upload and manage speech grammars for use in your applications. Genesys Designer supports **voice** and **dtmf** speech grammars in either **SRGS** (GRXML) or **SLM** format.

A speech grammar defines the list of phrases or options that the caller can input when they use your application. You might use a **voice** speech grammar to tell your application which words or phrases might be used by the caller, to help the application determine how the call should be routed.

For example, an automotive company might upload a speech grammar that contains phrases that a caller might use when they contact the company, such as "I want the parts department" or "I am interested in buying a new car." Your application can use these phrases to determine the best routing target for this customer.

### <span id="page-2-0"></span>Creating a speech grammar

Click **Add Grammar** to create a speech grammar. In the pop-up window, enter a name for the speech grammar and click **OK**.

You can now upload your speech grammar file. In the **Grammar detail** area, click the **Language** drop-down to select the language of the speech grammar. Next, click the **Choose file to upload** button that appears when you hover over the **No file** text.

Choose a file to upload (note that the size of the uploaded file cannot exceed 10 MB).

After the speech grammar file has uploaded, you can click the **Show Contents** button [\(](/File:Des_grammar_showcontents.png) the contents of the grammar file in a read-only window.

Next, you can tag the speech grammar or enter a description. You can also specify the format and mode of the speech grammar.

#### Important

Genesys Designer does not validate the contents of the speech grammar. The **Grammar Format** and **Grammar Mode** settings only determine how Designer treats the speech grammar in an application.

When you are done, click **Save**.

## <span id="page-3-0"></span>Using speech grammars

You can use the User Input block to reference your speech grammars in applications.

In the **Input** tab, you can select **External Grammars** and click **Add Grammar** to add your speech grammar to the block. You can use multiple speech grammars at once.

In the **ASR Settings** tab, you can enable the **Use application-wide ASR settings** check box to use the default ASR (Automatic Speech Recognition) settings. You can define these settings by clicking **Settings** in the Toolbar.

Alternatively, you can disable the **Use application-wide ASR settings** check box to fine-tune the ASR settings for this **User Input** block.

Refer to the User Input block page for more information.